日本理学療法士協会マイページにログインしメニューにある選挙サイトにアクセス。

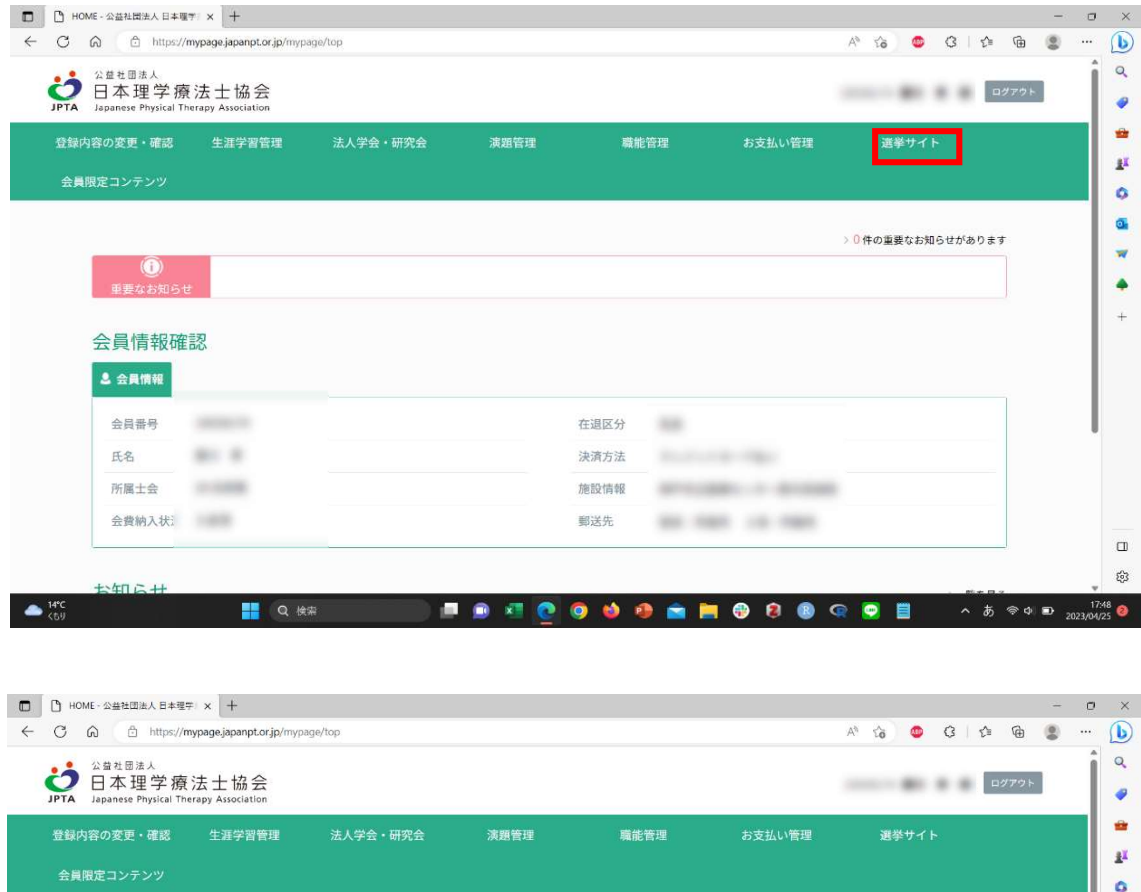

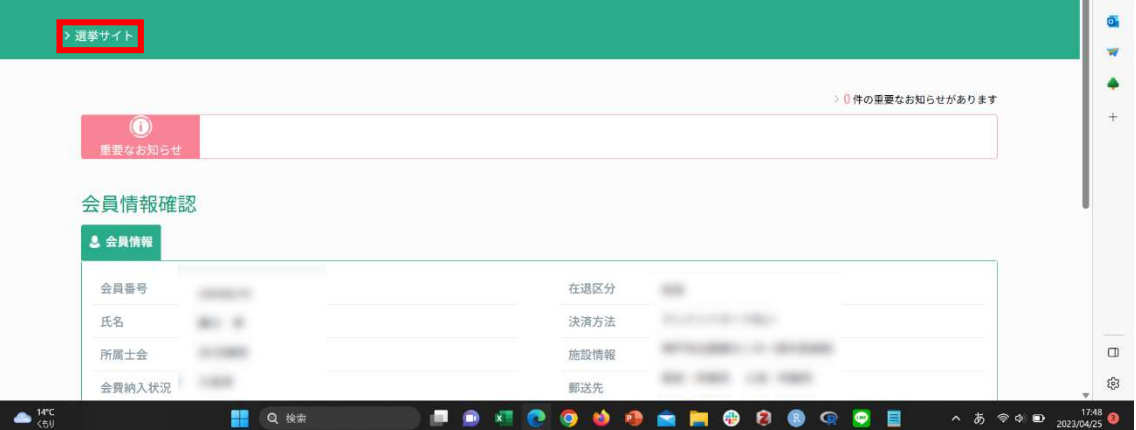

一般社団法人兵庫県理学療法士会選挙バナーで i-vote 選挙システムにアクセス

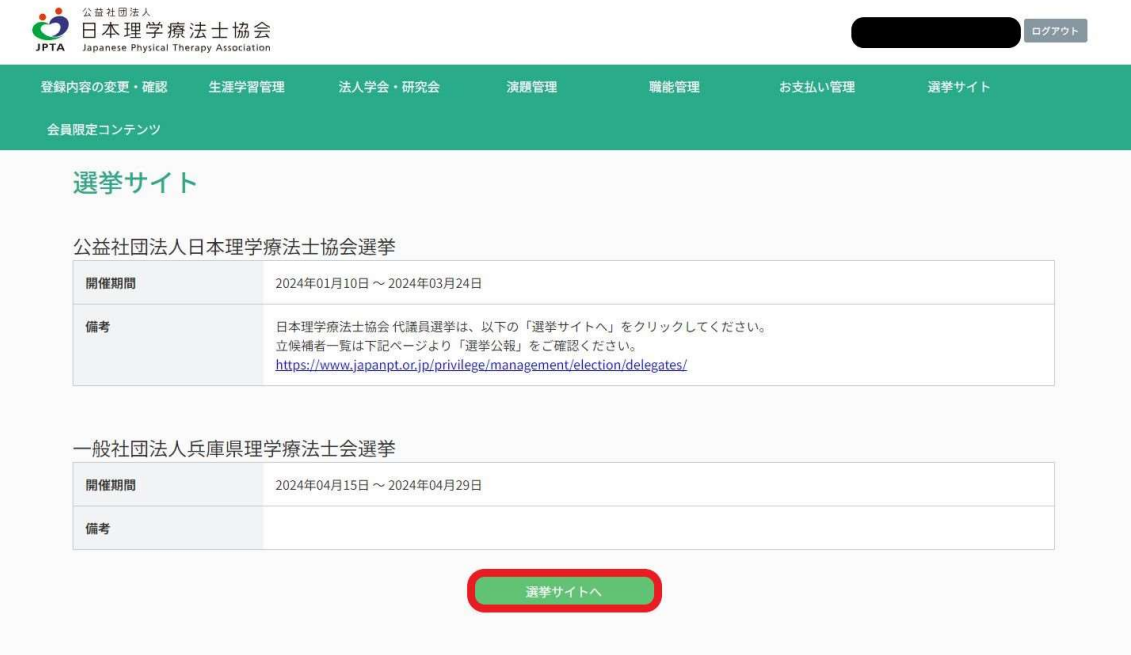

2024 年度 兵庫県理学療法士会 代議員選挙にある該当リンクを押す。リンクを開いた後 に必要項目を記入する。

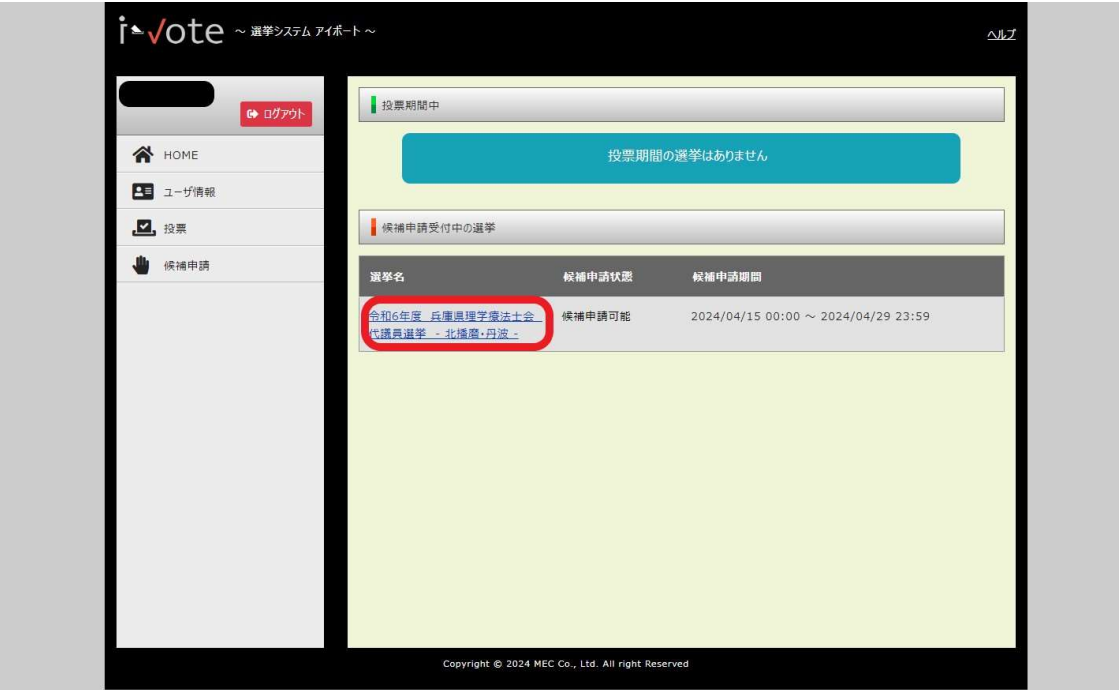

以下の画面が表示され、必要項目に入力し、候補申請を行う。

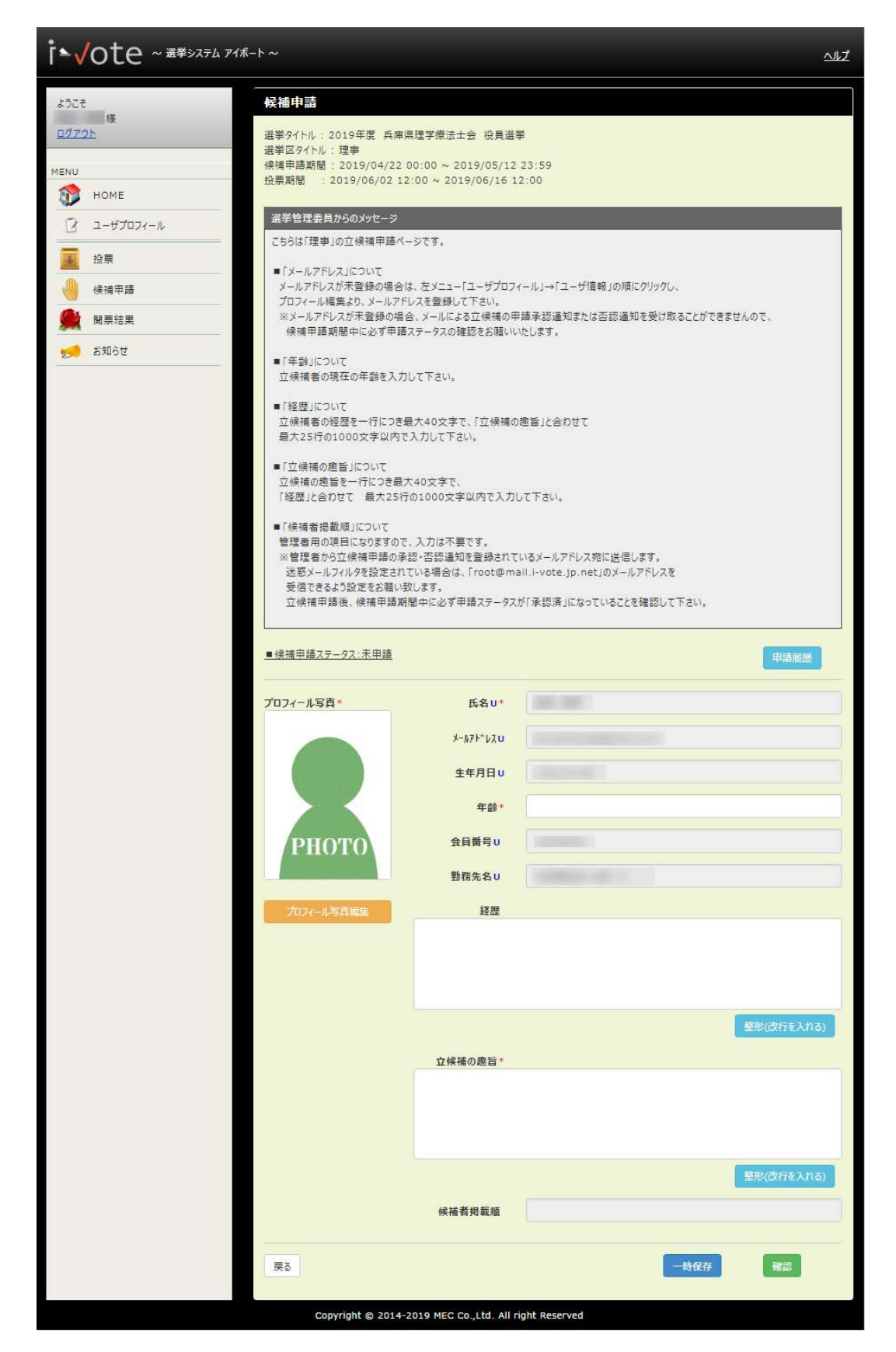

項目名に「\*」が付いている項目は必須入力項目です。

項目名に「U」が付いている項目はユーザ情報を参照している項目です。編集する場合は、 左メニューのユーザプロフィール→ユーザ情報より行って下さい。

※立候補申請の前に必ず項目名の後ろに「U」が付いている項目の内容が正しいか確認し て下さい。

 項目名の後ろに「U」が付いている項目の内容が正しくない場合は、ユーザ情報編集よ り修正を行って下さい。

候補申請に必要な情報を入力し、確認ボタンを押す。

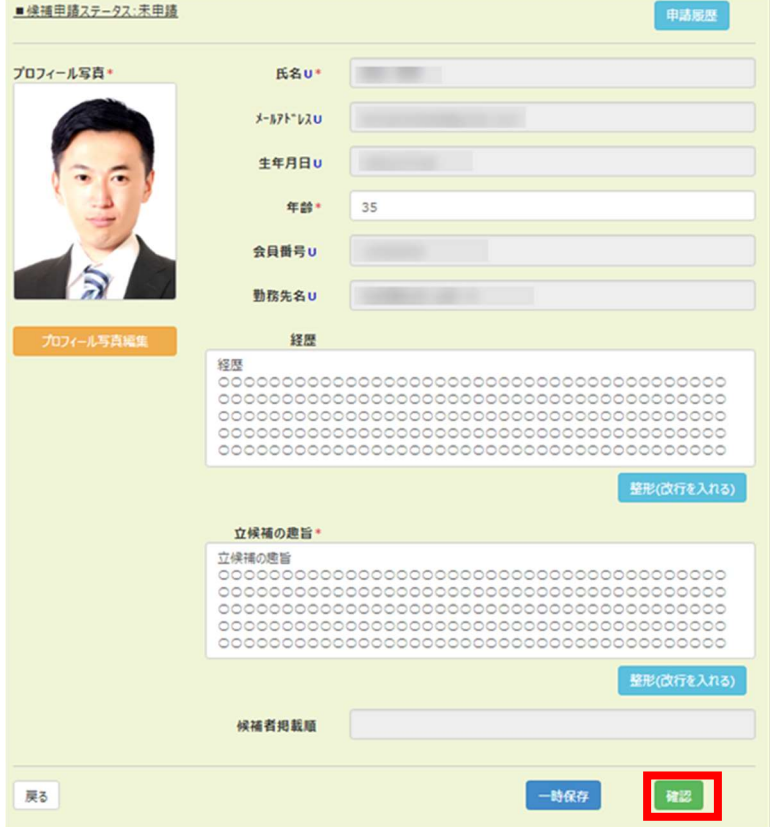

候補申請内容の確認画面が表示され、申請内容を確認し、PDF 確認ボタンを押し(もしく はチェック)、申請ボタンを押す。

「PDF 確認」ボタンを押すと、公報内容を閲覧することができる。

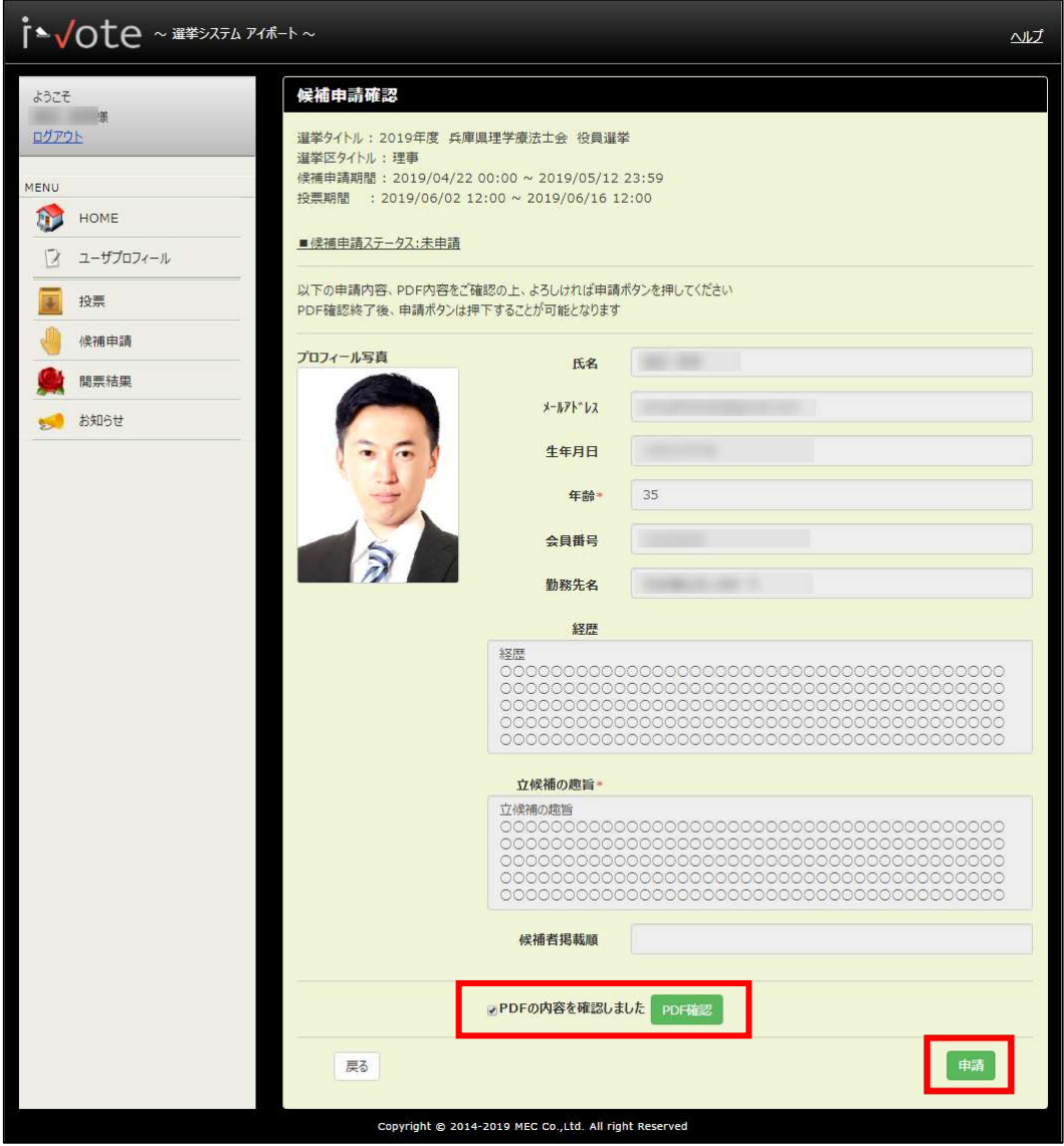

画面に「候補申請内容を申請しました」のメッセージが表示され、申請が完了。

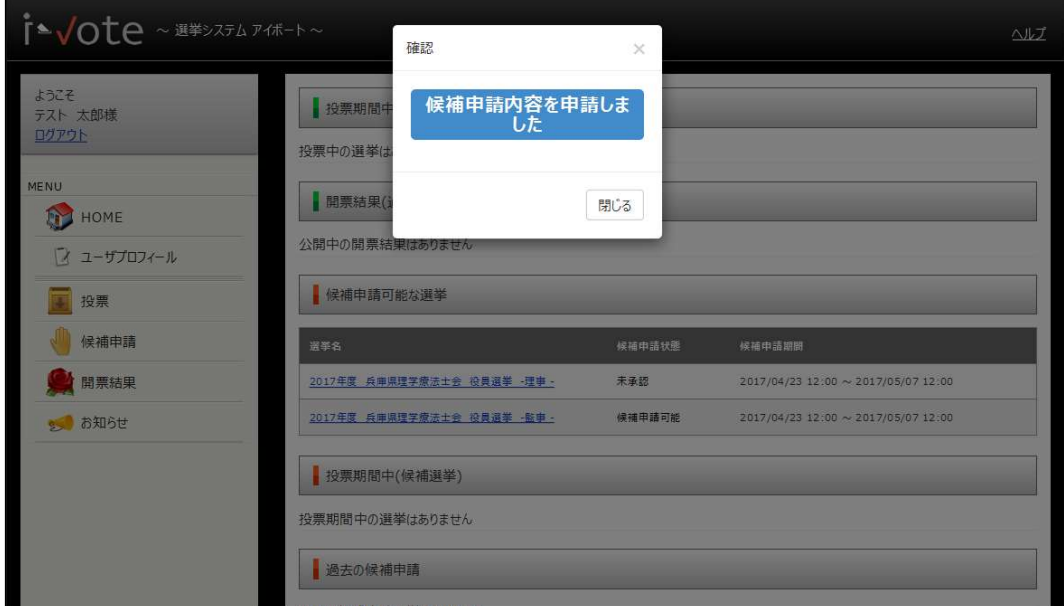

候補申請状態が「未承認」に変わる。

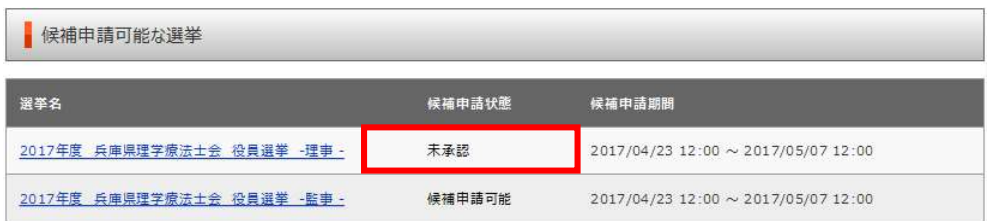

入力内容に誤りがある場合、画面上部に「入力内容に誤りがあります」のメッセージが表示 される。正しい内容を入力し、再度申請ボタンを押す。